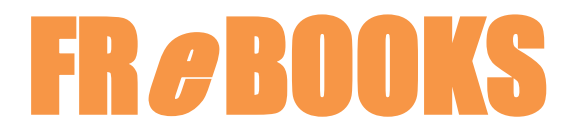

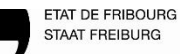

Bibliothèque cantonale et universitaire BCU Kantons- und Universitätsbibliothek KUB

## Comment télécharger un e-book sans passer par ADE

Pour les liseuses des marques Kobo, Calypso et Cybook, la création d'un identifiant Adobe est nécessaire. La manière classique de télécharger un e-book depuis le PC sur une telle liseuse passe par le logiciel *Adobe Digital Editions (ADE).* Une solution pour contourner l'installation de ce logiciel ADE est décrite ici. Néanmoins, votre liseuse doit toujours bénéficier d'une autorisation ADE :

- 1. Connectez votre liseuse au réseau WIFI.
- 2. Branchez votre liseuse à votre ordinateur.
- 3. Sur votre ordinateur, ouvrez la page [www.frebooks.ch,](http://www.frebooks.ch/) allez sur la plateforme de votre choix, connectez-vous avec vos identifiants, puis choisissez l'e-book à télécharger.
- 4. Au moment de télécharger l'e-book, faites un CLIC DROIT avec la souris sur le bouton « Télécharger » ou bien « Jetzt ausleihen », puis sélectionnez « Enregistrer sous… ».

## *EXEMPLE depuis la plateforme francophone « Cantook Station »*

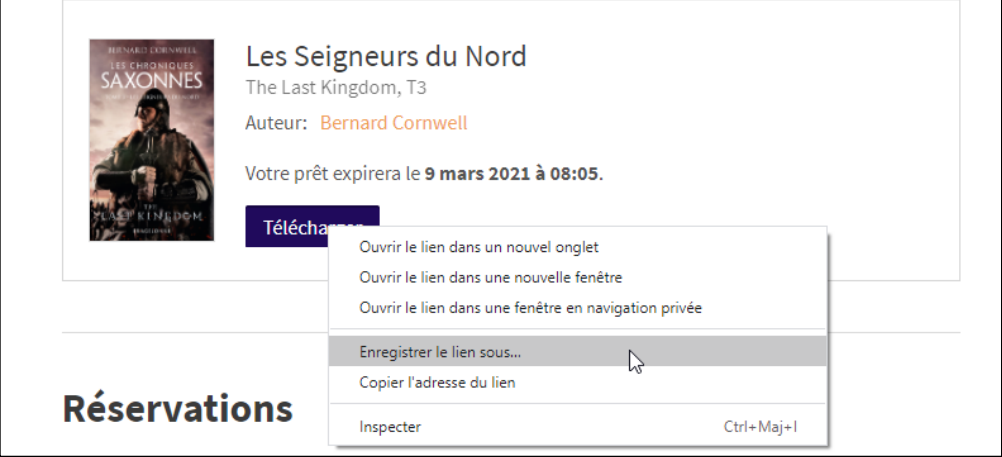

## *EXEMPLE depuis la plateforme germanophone « Onleihe »*

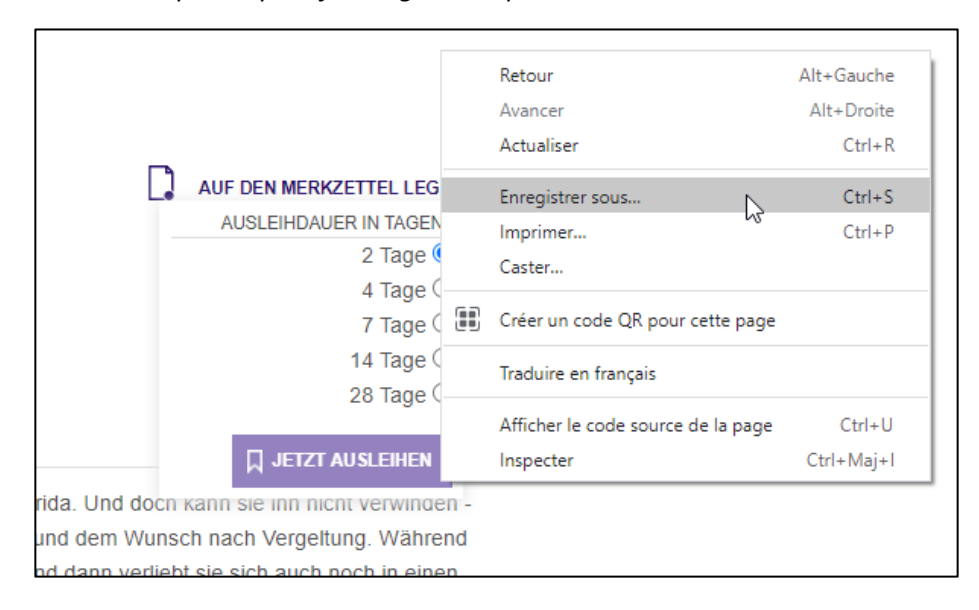

5. Le fichier (format ACSM) peut être enregistré directement dans votre liseuse (ici : Tolino)

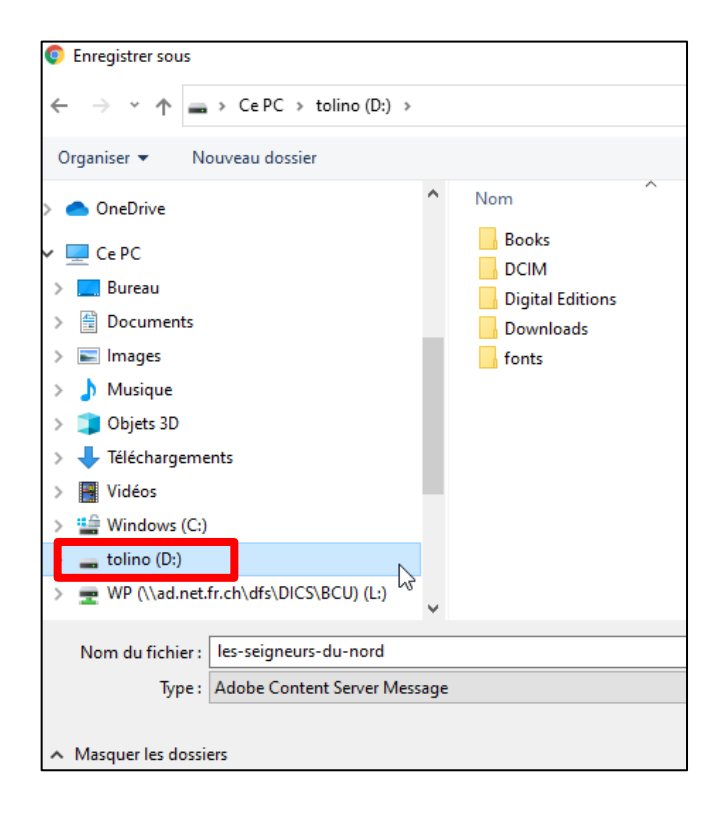

## Ou alors,

Le fichier (URLLink) peut aussi être glissé depuis les derniers téléchargements jusqu'à la liseuse

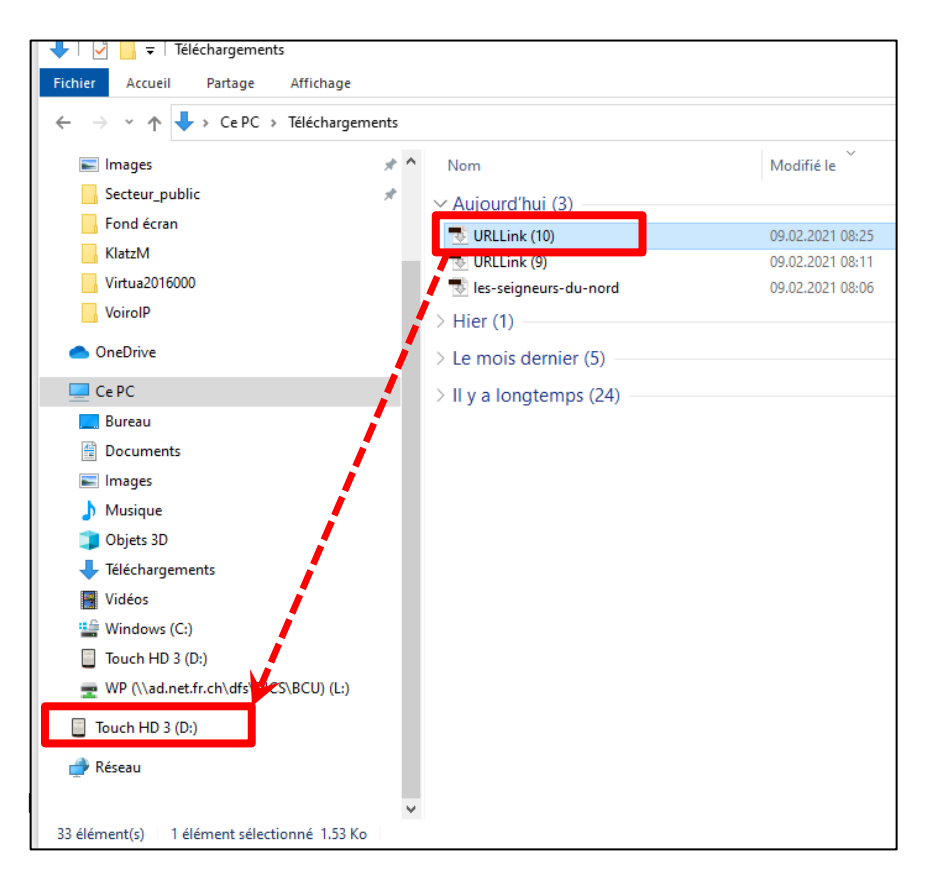

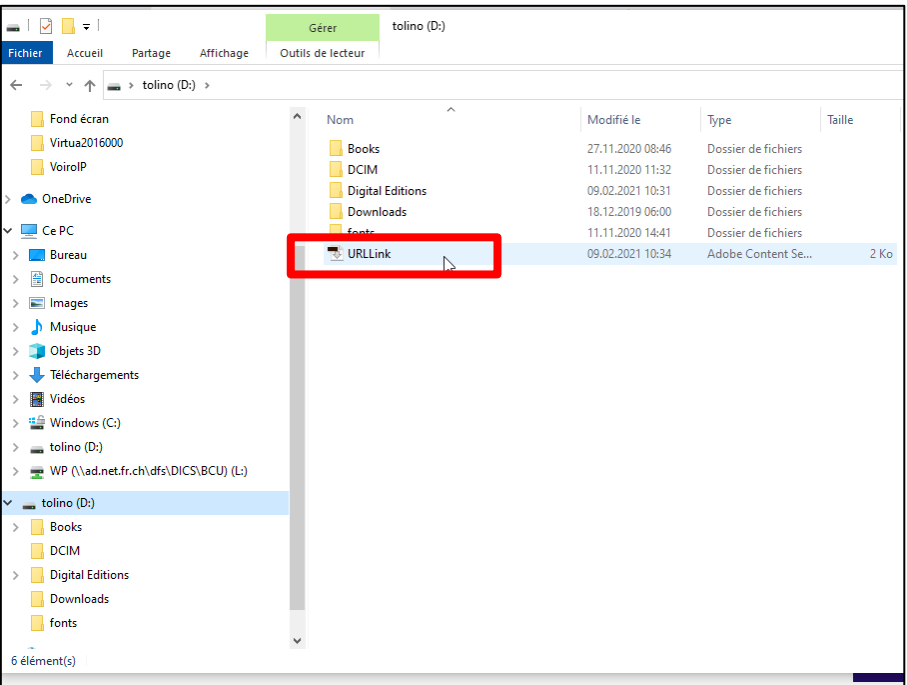

6. Ejectez et débranchez la liseuse en cliquant en bas à droite de votre écran

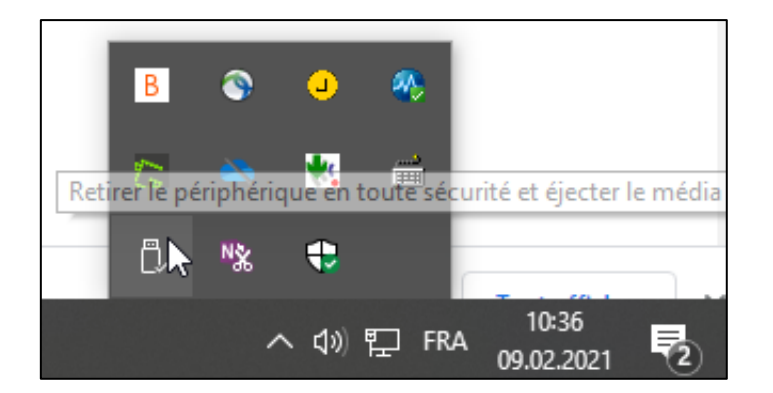

L'e-book apparaîtra sur la liseuse après quelques secondes.